<span id="page-0-1"></span>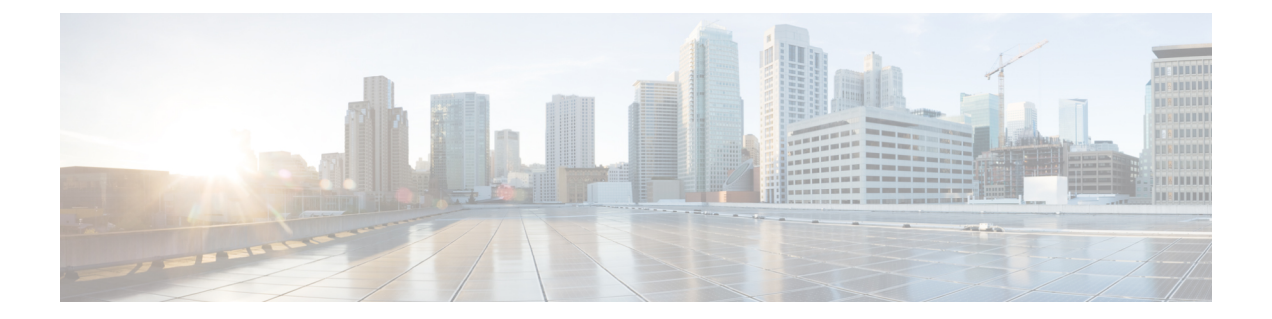

# **Cisco PrimeNetwork Registrar**ユーザーイン ターフェイス

Cisco Prime Network Registrar は、リージョンおよびローカル Web UI とリージョンおよびロー カル CLI を提供して、CDNS、DNS、DHCP、TFTP、および CCM サーバーを管理します。

- ローカル クラスタ サーバーにアクセスするためのリージョン クラスタの **WEB UI** [リー](#page-14-0) ジョン [クラスタ](#page-14-0) Web UI (15 ページ) を参照してください。
- ローカル クラスタの **WEB UI** ローカル [クラスタ](#page-9-0) Web UI (10 ページ) を参照してくだ さい。
- ローカルクラスタの **CLI**:インストール /docs ディレクトリの **CLIContent.html** ファイル を開きます(コマンドライン [インターフェイス](#page-15-0) (16 ページ)を参照)。
- これらのインターフェイスをサポートするインフラストラクチャを提供する **CCM** サー バー - [中央構成管理サーバー](Admin-Guide_chapter6.pdf#nameddest=unique_21) を参照してください。

この章では、Cisco Prime Network Registrar ユーザー インターフェイスと、CCM サーバーが提 供するサービスについて説明します。Cisco Prime Network Registrar サーバーの設定を開始する 前に、この章を読んで、各ユーザーインターフェイス機能について十分に理解しておいてくだ さい。

- [管理コンポーネント](#page-0-0) (1 ページ)
- Web ベースのユーザー [インターフェイスの概要](#page-2-0) (3 ページ)
- [ローカル](#page-9-0) クラスタ Web UI (10 ページ)
- [リージョン](#page-14-0) クラスタ Web UI (15 ページ)
- コマンドライン [インターフェイス](#page-15-0) (16 ページ)
- Prime Network Registrar [でのグローバル検索](#page-17-0) (18ページ)

# <span id="page-0-0"></span>管理コンポーネント

Cisco Prime Network Registrar には、次の 2 つの管理コンポーネントが含まれています。

• 以下で構成されるリージョン コンポーネント。

- Web UI
- CLI
- CCM サーバー
- 簡易ネットワーク管理プロトコル(SNMP)サーバー
- 次のもので構成されるローカル コンポーネント。
	- Web UI
	- CLI
	- CCM サーバー
	- •権威あるドメイン ネーム システム (DNS) サーバー
	- キャッシング/再帰ドメイン ネーム システム (CDNS) サーバー
	- ダイナミック ホスト コンフィギュレーション プロトコル(DHCP)サーバー
	- トリビアル ファイル転送プロトコル (TFTP) サーバー
	- SNMP サーバー
	- ローカルアドレス空間、ゾーン、スコープ、DHCPv6プレフィックスとリンク、およ びユーザーの管理

Cisco Prime Network Registrar には、ハイブリッド DNS 機能が含まれています。この機能を使 用すると、2つの独立した仮想マシンまたは物理マシンを使用せずに、キャッシングDNSサー バーと権威 DNS サーバーの両方を同じオペレーティング システムで実行できます。ただし、 小規模な展開の場合にのみ、ハイブリッドモードを推奨します。大規模な展開では、キャッシ ング DNS と権威 DN を別々の物理マシンまたは VM に分離することを推奨します。 (注)

ライセンス管理は、CiscoPrime Network Registrar がインストールされるときに、リージョン ク ラスタから実行されます。まず、リージョンサーバーをインストールし、リージョンサーバー にすべてのライセンスをロードする必要があります。ローカル クラスタをインストールする と、ライセンスを取得するためにリージョンに登録されます。

リージョン CCM サーバーは、DHCP アドレス空間と DNS ゾーンの集約ビューを使用して、 ローカルクラスタの一元管理を提供します。これにより、分散アドレス空間、ゾーン、スコー プ、DHCPv6 プレフィックスとリンク、およびユーザーの管理が可能になります。

ローカル CCM サーバーは、ローカル アドレス空間、ゾーン、スコープ、DHCPv6 プレフィッ クスとリンク、およびユーザーの管理を提供します。

この章の残りの部分では、TFTP および SNMP プロトコルについて説明します。CCM サー バー、Web UI、および CLI については、Cisco Prime Network Registrar ユーザー [インターフェ](#page-0-1) イス (1 [ページ\)](#page-0-1) で説明しています。DNS、CDNS、および DHCP サーバーについては、そ れぞれのセクションで説明します。

# <span id="page-2-0"></span>**Web** ベースのユーザー インターフェイスの概要

Web UI は、ユーザーのロールと制約により、構成データへのきめ細かいアクセスを提供しま す。UI を使用すると、一般的な機能に簡単にアクセスできます。Web UI の詳細については、 以降の項で説明します。

## 関連項目

```
サポートされる Web ブラウザ (3 ページ)
アクセス セキュリティ (3 ページ)
Web UI へのログイン (4 ページ)
複数のユーザー (5 ページ)
パスワードの変更 (5 ページ)
Web UI のナビゲート (6 ページ)
続行する前のページ解決の待機 (7 ページ)
での変更のコミット (7ページ)
ロールと属性の可視性の設定 (7 ページ)
属性の表示と変更 (8 ページ)
ヘルプ ページ (9 ページ)
ログアウト (10 ページ)
```
## <span id="page-2-2"></span><span id="page-2-1"></span>サポートされる **Web** ブラウザ

Web UI は Microsoft Edge 89、Mozilla Firefox 86、および Google Chrome 89 でテストされていま す。Internet Explorer はサポートされていません。

## <span id="page-2-3"></span>アクセス セキュリティ

Cisco Prime Network Registrar のインストールでは、Web UI へのセキュアなクライアントアク セスをサポートするように HTTPS を設定することができます。HTTPS ポート番号を指定し、 その時点でのキーストアを指定する必要があります。HTTPSセキュリティが有効な場合、Web UI ログイン ページには次のように示されます。「ページは SSL です。[1](#page-2-3)安全です。(Page is SSL Secure.)」

<sup>&</sup>lt;sup>1</sup>本製品には OpenSSL Toolkit で使用するために OpenSSL プロジェクトによって開発されたソフトウェアが含まれています (http://www.openssl.org/)。

(注) キーストア パスワードの一部としてドル記号(**\$**)を使用しないでください。

## <span id="page-3-0"></span>**Web UI** へのログイン

Cisco Prime Network Registrar のローカルクラスタまたはリージョンクラスタの Web UI にログ インするには、HTTPS セキュアログインを使用します。CiscoPrime Network Registrar をインス トールした後、サポートされている Web ブラウザの 1 つを開き、ブラウザのアドレスにログ イン場所の URL を指定します。ログインは便利であり、いくつかのメモリ機能を提供して、 ログイン速度を高めます。

次のようにセキュアログインを使用してログインできます。

Web ブラウザを開いて Web サイトにアクセスします。たとえば、インストール時にデフォル トのポートが使用された場合、URL は、ローカル クラスタ Web UI については **https://**ホスト 名**:8443** になり、リージョン クラスタ Web UI については **https://**ホスト名**:8453** になります。

 $\mathscr{D}$ 

(注) 最初にリージョン Web UI を開き、必要なサービスのライセンスを追加します。

初めてログインした場合は、[スーパーユーザー管理者の追加(Add Superuser Administrator)] ページが開きます。スーパーユーザーの管理者名とパスワードを入力し、[追加(Add)] ボタ ンをクリックします。

Cisco Prime Network Registrar 11.0 では、スマートライセンスがデフォルトで有効になっていま す。アラートウィンドウの [スマートライセンシングの設定(ConfigureSmart Licensing)] リン クをクリックして、[スマート ソフトウェア ライセンシング(Smart Software Licensing)] ペー ジを開き、スマートライセンシングをセットアップします。詳細については[、シスコスマート](Admin-Guide_chapter6.pdf#nameddest=unique_36) [ライセンスの使用](Admin-Guide_chapter6.pdf#nameddest=unique_36)を参照してください。従来のライセンシングを使用する場合は、最初にス マートライセンシングを無効にする必要があります(スマート ソフトウェア [ライセンスの無](Admin-Guide_chapter6.pdf#nameddest=unique_37) [効化](Admin-Guide_chapter6.pdf#nameddest=unique_37)を参照)。次に、ライセンス情報を次のように入力します。

[従来のライセンシングを使用 (Use Traditional Licensing) 1をクリックし、[新規製品のインス トール(New Product Installation)] ページで [参照(Browse)] をクリックし、有効なライセン スを追加します。ライセンス キーが受け入れ可能な場合は、CiscoPrime Network Registrar のロ グイン ページが表示されます。

(注)

ライセンスは、リージョン サーバーにのみ追加できます。必要なライセンス サービスを実行 するには、インストール時にローカルをリージョンに登録する必要があります。

ローカル サーバーで、リージョン サーバーの IP アドレスとポート番号を確認し、最初のログ イン時に実行するサービスも確認します。[登録 (Register) ]をクリックして、登録を確認しま す。リージョンサーバーが必要なライセンスで設定されている場合は、ログインページが表示 されます。

Web UI にログインするために最初のログイン時に作成したスーパーユーザーのユーザー名と パスワードを入力します。パスワードは大文字と小文字が区別されます([パスワードの管理](Admin-Guide_chapter4.pdf#nameddest=unique_38)を 参照)。

$$
\overline{\mathscr{N}}
$$

(注) ログイン用のデフォルトのユーザー名またはパスワードはありません。

ブラウザのセットアップ方法によっては、ユーザー名を設定する際に、アカウント名を省略し たり、ドロップダウン リストから選択したりすることができます。

ログインするには、[ログイン(Log In)] をクリックします。

デフォルトでは、[設定の要約(Configuration Summary)] ページが表示され、クラスタの設定 の詳細の要約が示されます。リージョンクラスタの [設定の要約 (Configuration Summary) ] ページには、設定されているフェールオーバーペアとゾーン分散が表示され、基盤となるクラ スタまたはHAのペアも表示できます。ネットワークデータをチャートまたは表形式で表示す るには、チャートの[可視化表示(show Visualization)]アイコン(≚)または[テーブルビュー を表示 (show Table View) 1アイコン (国) などのグラフィカル ユーティリティを使用しま す。

## <span id="page-4-0"></span>複数のユーザー

CiscoPrime Network Registrar ユーザー インターフェイスは、複数の同時ユーザーをサポートし ます。2人のユーザーが同じオブジェクトレコードまたはデータにアクセスしようとすると、 2番目のユーザーに対して変更されたオブジェクトエラーが発生します。ユーザーデータの編 集中にこのエラーが表示された場合は、次の手順を実行します。

- **In the web UI** 編集をキャンセルし、リストを更新します。最初のユーザーによって行わ れた変更がリストに反映されます。必要に応じて、編集をやり直します。
- **In the CLI session cache refresh** コマンドを使用して、現在の編集をクリアしてから、変 更を表示し、さらに編集します。他のユーザーの変更後でも必要と思われる場合は、変更 を加えます。

## <span id="page-4-1"></span>パスワードの変更

WebUIページでパスワードを編集するときには、8つのドットの文字列として表示されます。 実際のパスワードの値は、Webブラウザには送信されません。したがって、パスワードを変更 すると、フィールドは自動的にクリアされます。新しいパスワードの値を、必要に応じて完全 に入力する必要があります。

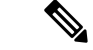

(注) パスワードの長さは 255 文字以下でなければなりません。

ローカルクラスタおよびリージョンクラスタでの管理者パスワードの変更の詳細については、 [パスワードの管理](Admin-Guide_chapter4.pdf#nameddest=unique_38) を参照してください。

## <span id="page-5-0"></span>**Web UI** のナビゲート

Web UI は、必要な機能と、管理タスクの一部として実行しているスレッドに基づいて、ペー ジの階層を提供します。ページ階層を使用すると、簡単に失われることがなくなります。

#### $\bigwedge$

ブラウザの[戻る (Back) ]ボタンは使用しないでください。前のページに戻るには、必ずナビ ゲーションメニューを使用するか、ページの[キャンセル(Cancel)]ボタンを使用してくださ い。ブラウザの[戻る (Back) ]ボタンを使用すると、異常な動作が発生したり、障害が発生し たりする可能性があります。 注意

シングルサインオン機能は、リージョンとローカルのクラスタの間で接続するために使用でき ます。リージョンクラスタWeb UIページには、[リモートクラスタの一覧表示/追加(List/Add Remote clusters)] ページに [接続(Connect)] ボタンがあり、これをクリックすると、アイコ ンに関連付けられているローカル クラスタに接続できます。ローカル クラスタへのシングル サインオン権限がある場合、接続によって関連するローカルサーバー管理ページ(または関連 するサーバー設定の関連ページ)に移動します。これらの権限を持っていない場合、接続に よってローカルクラスタのログインページに移動します。リージョンクラスタに戻るために、 ローカル クラスタ ページのメイン ツールバーに [戻る(Return)] ボタンがあります。

ナビゲーション メニューの検索バーを使用すると、簡単にメニューを検索することができま す。ナビゲーション メニューの右上隅にあるピン アイコンを使用すると、メニューのピン留 め/ピン留め解除ができます。

Cisco Prime Network Registrar は頻繁に使用されるページ/メニューをお気に入りとして保存し て、簡単にアクセスできる機能を提供します。ページ/メニューをお気に入りとして設定する には、目的のメニューに移動した後、[お気に入り (Favorite)] アイコン(ナビゲーションパ スの横にある星形のアイコン(\*))をクリックして、適切な名前を入力し、[OK]をクリック します。お気に入りとして設定されているページ/メニューは、グローバル ナビゲーションの [お気に入り(Favorites)] セクションに表示されます。お気に入りリストからメニューを削除 するには、その横にある[削除 (Delete) ]アイコンをクリックします。[設定の要約 (Configuration Summary)] ページは、デフォルトで [お気に入り(Favorites)] セクションに表示されます。

任意のページの二重矢印アイコン (図) をクリックすると、非表示のオプション/機能が表示さ れます。 (注)

[ナビゲーション(Navigation)] メニュー項目は、IPv4 または IPv6 のロール権限を持っている かどうかによって異なります。たとえば、addrblock-admin ロールの ipv6-management サブロー ルが割り当てられている場合、[設計(Design)] メニューは **DHCPv4** と **DHCPv6** です。 (注)

## <span id="page-6-0"></span>続行する前のページ解決の待機

Web UI で実行される操作(サーバークラスタからのデータの再同期や複製など)は、操作が 完了するまで、ブラウザに制御を戻さないという点で同期しています。これらの操作では、確 認メッセージが青色のテキストで表示されます。また、操作の進行中は、ブラウザに待機カー ソルが表示されます。

 $\mathcal{L}$ 

Web UI の各操作が完了するまで待機してから、新しい操作を開始します。ブラウザに障害が 発生した場合は、ブラウザを閉じて、再度開き、再度ログインします。ゾーン分散などの一部 の操作は長時間かかることがあるため、操作が完了するまで待機する必要がある場合がありま す。 ヒント

## <span id="page-6-1"></span>**Web UI** での変更のコミット

ページの[保存(Save) ]をクリックするまで、入力したページのエントリは実際にはコミット されません。[削除(Delete)] アイコンを使用して、項目を削除できます。不要な削除を防ぐ ため、多くの場合は、「削除の確認(Confirm Delete)」ダイアログボックスが表示されて、削除 を確定またはキャンセルできます。

### <span id="page-6-2"></span>ロールと属性の可視性の設定

メイン ページの上部にあるツールバーの [設定(Settings)] ドロップダウン リストをクリック して、ユーザー設定、セッション設定、ユーザー権限、またはデバッグ設定を変更します。

- •管理者のユーザー グループとロールを表示するには、[ユーザー設定(User Preferences)] オプションを選択します。スーパーユーザーは、特別な種類の管理者です。(これらの管 理者ロールを設定する方法の詳細については[、管理者の作成](Admin-Guide_chapter6.pdf#nameddest=unique_39) を参照してください)。
- [セッション設定(SessionSettings)] を選択して [セッション設定(SessionSettings)] ダイ アログを開き、[セッション Web UI モード(Session Web UI Mode)] ドロップダウン リス トからモードを選択し、[セッション設定の変更(Modify Session Settings)] をクリックし ます。モード アイコン (品\*) のドロップダウン矢印をクリックして、モードのリストを 表示することもできます。リストから必要なモードを選択します。
	- [基本(**Basic**)]- 基本ユーザー モード(プリセットの選択)。
	- [詳細(**Advanced**)]- 通常の属性を公開する詳細ユーザー モード。
	- [エキスパート(**Expert**)]-設定の微調整またはトラブルシューティングに関連する一 連の属性を公開するエキスパート ユーザー モード。ほとんどの場合、これらのエキ スパート 属性のデフォルト値を受け入れてください。Cisco Technical Assistance Center (TAC)のガイダンスなしで変更しないでください。エキスパートモードの各属性に は、設定ページに警告アイコンが付いています。各ページは、エキスパートモードと して明確にマークされています。

## <span id="page-7-0"></span>属性の表示と変更

サーバー、ゾーン、スコープなどの Web UI ページの多くには、CLI を使用して設定できる属 性設定が含まれています。(該当するCLI名は属性名の下に表示されます。)属性は、その機 能によってグループに分類され、主要な属性から先に表示され、設定されることが少ない属性 はページの下の方に表示されます。

#### 属性のグループ化とソート

多くの詳細モード Web UI ページでは、属性の表示をグループ順とアルファベット順で切り替 えることができます。これらのページは、通常、デフォルトではグループビューで開くため、 それぞれのカテゴリの属性を確認できます。ただし、属性の数が多い場合、属性をアルファ ベット順に表示する必要があります。[昇順ビューを表示(**Show A-Z View**)] をクリックする と、ページの属性表示をアルファベット順に変更できます。[グループビューを表示(**Show Group View**)] をクリックすると、属性の表示をグループ順に変更できます。[すべて展開 (**Expand All**)] または [すべて折りたたむ(**Collapse All**)] をクリックして、グループ表示の 属性グループを展開または折り畳むこともできます。エキスパートモードでは、エキスパート モードの属性は、ページの下の方の Visibility=3 の見出しの下に個別にアルファベット順で表 示され、すべてに警告アイコンが表示されます。

#### 属性の変更

属性値を変更し、オプション属性の設定を解除することができます。多くの場合、これらの属 性にはプリセット値があり、ページの[デフォルト(Default)]列にリストされます。明示的な値 はデフォルト値をオーバーライドしますが、デフォルト値は常にフォールバックです。デフォ ルト値がない場合、明示的な値を解除すると、その属性のすべての値が削除されます。

#### 属性ヘルプの表示

属性のコンテキスト ヘルプについては、属性の名前をクリックして、別のポップアップ ウィ ンドウを開きます。

## 左側のナビゲーション ペイン

Web UI には、メインページの左側にナビゲーションペインもあります。このナビゲーション ペインから、さまざまなカテゴリの一部として追加されたオブジェクトにアクセスできます。 オブジェクトは表形式で表示されます。オブジェクトをクリックすると、メインページでプロ パティを編集できます。

ペインのカテゴリの下に表示される各オブジェクトには、そのオブジェクトに関連付けられた クイックビュー アイコンがあります。[クイック ビュー(Quick View)] アイコンをクリック すると、オブジェクトに関する主要な詳細を示すダイアログボックスが開き、オブジェクトに 関連付けられている主要なアクションを実行するためのリンク(存在する場合)が表示されま す。

デフォルトでは、オブジェクトのリストは1列形式で表示されます。ただし、左側のペインに 列を追加できます。オブジェクトの列を追加するには、左側のペインのオブジェクトテーブル の上にある歯車アイコン( )をクリックして、目的の列名を選択し、[閉じる(**Close**)] を クリックします。列形式を保存するには、[列形式の保存(**Save Column format**)] ボタンをク リックします。

必要に応じてオブジェクトをフィルタリングするためのクイック フィルタ オプションと詳細 フィルタ オプションがあります。オブジェクトのクイック検索を実行するには、[クイック フィルタ (Quick Filter) 1 オプションを使用できます。[フィルタ (Filter) 1 アイコン (▼) を クリックするか、オブジェクト テーブルの上にある [表示(**Show**)] ドロップダウン リストか ら [クイック フィルタ(**Quick Filter**)] を選択して、検索バーに検索文字列を入力します。オ ブジェクトは、検索条件に従ってリストされます。

また、「詳細フィルタ (Advanced Filter) 1を使用してオブジェクトをフィルタリングすること もできます。[表示(**Show**)] ドロップダウン リストから [詳細フィルタ(**Advanced Filter**)] を選択して、[詳細フィルタ(Advanced Filter)] ダイアログ ボックスで適切なフィルタと条件 を設定し、[**OK**]をクリックします。[OK]をクリックすると、左側のペインのオブジェクトリ ストが、指定されたフィルタに従ってフィルタリングされます。フィルタを保存するには、[詳 細フィルタ(Advanced Filter)] ダイアログ ボックスの [名前を付けて保存(**Save As**)] をク リックして、[フィルタの保存 (Save Filter) ] ダイアログ ボックスに適切な名前を入力し、[保 存(**Save**)] をクリックします。保存されたフィルタ名が [表示(Show)] ドロップダウン リ ストに表示され、その特定のオブジェクトリストに対していつでもこのフィルタを使用できま す。[デフォルト フィルタの設定(**Set Default Filter**)] ボタンをクリックすると、このフィル タをデフォルトのフィルタとして設定することもできます。

ユーザー定義フィルタは編集または削除できます。これを行うには、[表示(**Show**)]ドロップ ダウン リストから [ユーザー定義フィルタの管理(**Manage User Defined Filters**] を選択し、 [ユーザー定義フィルタの管理(Manage User Defined Filters)] ダイアログ ボックスのフィルタ リストから必要なユーザー定義フィルタを選択して、必要に応じて [編集(**Edit**)] または [削 除(**Remove**)] をクリックします。

## <span id="page-8-0"></span>ヘルプ ページ

Web UI には、各ページのヘルプ テキストを表示する別のウィンドウが用意されています。ヘ ルプ ページには、次のものが用意されています。

- 開いているアプリケーション ページに応じた状況依存のヘルプ トピック。
- •クリック可能な階層型のコンテンツとインデックス、および「お気に入り (Favorites) ] 設 定は、左側のペインのタブとして表示または非表示にすることができます。
- 検索機能。検索文字列を含むトピックのリストを返します。トピックは、検索文字列の表 示頻度の順に並べられます。
- 開いたヘルプ ページの履歴を次へ、および元へ戻ることができます。
- 印刷機能。
- 用語集。

## <span id="page-9-1"></span>ログアウト

Web UI からログアウトするには、[ログアウト(**Log Out**)] リンクをクリックします。アプリ ケーションページの右上隅にある歯車アイコン の下に[ログアウト(**LogOut**]があります。

## <span id="page-9-0"></span>ローカル クラスタ **Web UI**

ローカル クラスタ Web UI は、Cisco Prime Network Registrar ユーザーとプロトコル サーバーの 管理および構成への同時アクセスを提供します。これは、各要素または機能ごとに設定できる 権限を持つ、サーバー全体でのきめ細かい管理を提供します。ローカル クラスタ Web UI は、 次の3つのユーザー モードで使用できます。

- 基本モード(**Basic Mode**) DHCP スコープや DNS ゾーンなど、より頻繁に設定されるオ ブジェクトの設定をより簡単にします([ローカルの基本メイン](#page-9-2) メニュー ページ (10 ペー [ジ\)](#page-9-2) を参照)。
- 詳細モード(**Advanced Mode**) Cisco Prime Network Registrar Web UI の過去のユーザーが 慣れている詳細な設定方法と機能強化を提供します([ローカルの詳細なメイン](#page-11-0) メニュー ページ (12 [ページ\)](#page-11-0) を参照)。
- エキスパートモード(**ExpertMode**)(アイコンでマークされている)-エキスパートモー ドの詳細については、[ロールと属性の可視性の設定](#page-6-2) (7 ページ) を参照してください。

基本、詳細、またはエキスパート モードに変更するには、ページの右上にあるツールバーの [モード (Mode) ]アイコン (品\*) のドロップダウン矢印をクリックします ([ローカルユーザー](#page-12-0) [の環境設定の設定](#page-12-0) (13 ページ) を参照)。

(注)

ローカル クラスタ マシンの IP アドレスを変更する場合は、ローカル Web UI [でのクラスタの](#page-14-1) 構成 (15 [ページ\)](#page-14-1) の注を参照してください。

## <span id="page-9-2"></span>関連項目

Web ベースのユーザー [インターフェイスの概要](#page-2-0) (3 ページ)

[リージョン](#page-14-0) クラスタ Web UI (15 ページ)

## ローカルの基本メイン メニュー ページ

ページの右上隅にあるツールバーで [基本(Basic)] タブがアクティブになっている場合は、 基本ユーザー モードになっていることを意味します。それ以外の場合は、モード アイコン ( G<sub>▼</sub>) のドロップダウン矢印をクリックして、モードのリストを表示し、[基本 (Basic)] を 選択します。

ページの左上隅にあるグローバル ナビゲーション アイコンをクリックすると、ナビゲーショ ン メニューの下にサブメニュー項目が表示されます。ナビゲーション メニューの下にあるサ ブメニューを選択するには、ナビゲーションメニュー項目にカーソルを置きます。たとえば、 カーソルを[操作(**Operate**)]に置いて、[サーバーの管理(**ManageServers**)]を選択します。

また、必要なナビゲーションメニューの下にある任意のサブメニューを選択し、左側のペイン から必要なサブメニュー ページに移動することもできます。たとえば、カーソルを [操作

(**Operate**)] に置いて、[タスクのスケジュール設定(**Schedule Tasks**)] を選択します。[サー バーの管理(Manage Servers)]、[クラスタの管理(Manage Clusters)]、[タスクのスケジュー ル設定 (Schedule Tasks) ]、および [変更ログの表示 (View Change Log) ] へのリンクがある左 側のペインとともに、[スケジュール済みタスクの一覧表示/追加(List/Add Scheduled Tasks)] ページを表示できます。[サーバーの管理(**ManageServers**)]リンクをクリックすると、[サー バーの管理 (Manage Servers) 1ページが表示されます。

ローカルの基本メイン メニュー ページには、次のことができる機能があります。

- ダッシュボードを開いて、システムの正常性をモニターする [操作(Operate)] メニュー を開き、[ダッシュボード(Dashboard)] をクリックします。「サーバー ステータス ダッ シュボード」の章を参照してください。
- **Set up a basic configuration by using the Setup interview pages** 上部にある [セットアップ (**Setup**)]アイコンをクリックして、[セットアップ(Setup)]ページのさまざまなタブを 選択します。詳細については、『*Cisco Prime Network Registrar 11.0* クイックスタートガイ ド』を参照してください。
- **Administer users, tenants, encryption keys** カーソルを [管理(**Administration**)] メニュー (ユーザーアクセスオプションの場合)または[設計(**Design**)]メニュー(セキュリティ (Security)] > [キー(Keys)] オプションの場合)に置きます。[管理者の管理](Admin-Guide_chapter4.pdf#nameddest=unique_49) を参照して ください。
- **Manage the Cisco Prime Network Registrar protocol servers** カーソルを [操作(**Operate**) ] メニューに置き、[サーバーの管理(**ManageServers**)] または [タスクのスケジュール設 定(**Schedule Tasks**)] オプションを選択します[。サーバーとデータベースの保守](Admin-Guide_chapter8.pdf#nameddest=unique_50) を参照 してください。
- **Manage clusters**-カーソルを[操作(**Operate**)]メニューに置き、[クラスタの管理(**Manage Clusters**)] オプションを選択します。サーバー [クラスタの設定](Admin-Guide_chapter6.pdf#nameddest=unique_51) を参照してください。
- **Configure DHCP** カーソルを [設計(**Design**)] メニューに置き、[DHCPの設定**DHCP Settings**)]、[**DHCPv4**]、[**DHCPv6**] のオプションを選択します。『*Cisco Prime Network Registrar 11.0 DHCP* ユーザーガイド』の「DHCP サーバーの管理」の章を参照してくださ い。
- **Configure DNS** カーソルを [設計(**Design**)] メニューに置き、[キャッシュDNS(**Cache DNS**)] と [権威DNS(**Auth DNS**)] のオプションを選択します。カーソルを[展開 (**Deploy**)] メニューに置き、[**DNS**] と [DNSアップデート(**DNS Updates**)] のオプショ ンを選択します。『*Cisco PrimeNetwork Registrar 11.0* 権限のあるキャッシュ *DNS* ユーザー ガイド』の「ゾーンの管理」の項を参照してください。
- **Manage hosts in zones** [設計(Design)] メニューから [権威DNS(**Auth DNS**)] サブメ ニューの [ホスト(**Hosts**)] を選択します。『*Cisco PrimeNetwork Registrar 11.0* 権限のある キャッシュ *DNS* ユーザーガイド』の「ホストの管理」の項を参照してください。
- **Go to Advanced mode** -ページの右上隅にある[詳細(**Advanced**)]をクリックします。[ロー](#page-11-0) [カルの詳細なメイン](#page-11-0) メニュー ページ (12 ページ) を参照してください。

## <span id="page-11-0"></span>ローカルの詳細なメイン メニュー ページ

基本ユーザーのメイン メニュー ページから詳細ユーザー モードに切り替えるには、ウィンド ウの右上にあるモード アイコン (品v) のドロップダウン矢印をクリックして、モードのリス トを表示し、[詳細(Advanced)] を選択します。これを行うと、もう 1 つのメイン メニュー ページが開きますが、詳細ユーザーモード機能が表示されます。いつでも基本モードに戻るこ とができ、そのためには、ウィンドウの右上にあるモードアイコンの横にあるドロップダウン 矢印をクリックして、[基本(Basic)] を選択します。

ローカルの詳細モードメインメニューページには、基本モードのCiscoPrime NetworkRegistrar 機能に加えて、詳細機能も含まれています。

- ダッシュボードを開いて、システムの正常性をモニターする [操作(Operate)] メニュー を開き、[ダッシュボード(Dashboard)] をクリックします。「サーバー ステータス ダッ シュボード」の章を参照してください。
- **Administer users, tenants, groups, roles, regions, access control lists (ACLs)**、および **view change logs** - カーソルを [管理(**Administration**)] メニュー(ユーザー アクセス オプショ ンの場合)、[設計(**Design**)] メニュー(ACL の場合)、または [操作(**Operate**)] メ ニュー(変更ログの場合)に置きます。[管理者の管理](Admin-Guide_chapter4.pdf#nameddest=unique_49) を参照してください。
- **Manage the Cisco Prime Network Registrar protocol servers** カーソルを [操作(**Operate**)] メニューに置き、[サーバーの管理(**Manage Servers**)] または [タスクのスケジュール設 定(**Schedule Tasks**)] オプションを選択します。[サーバーとデータベースの保守](Admin-Guide_chapter8.pdf#nameddest=unique_50) を参照 してください。
- **Manage clusters**-カーソルを[操作(**Operate**)]メニューに置き、[クラスタの管理(**Manage Clusters**)] を選択します。サーバー [クラスタの設定](Admin-Guide_chapter6.pdf#nameddest=unique_51) を参照してください。
- **ConfigureRouters—**-カーソルを[展開(**Deploy**)]メニューに置き、[ルータの設定(**Router Configuration**)] のオプションを選択します。ルータおよびルータ [インターフェイスの管](Admin-Guide_chapter7.pdf#nameddest=unique_52) [理](Admin-Guide_chapter7.pdf#nameddest=unique_52) を参照してください。
- **Configure DHCPv4** カーソルを [設計(**Design**)] メニューに置き、[**DHCPv4**] のオプショ ンを選択します。『*Cisco Prime Network Registrar 11.0 DHCP* ユーザーガイド』の「DHCP サーバーの管理」の章を参照してください。
- **Configure DHCPv6** カーソルを [設計(**Design**)] メニューに置き、[**DHCPv6**] のオプショ ンを選択します。『*Cisco PrimeNetwork Registrar 11.0 DHCP*ユーザーガイド』の「DHCPv6 アドレス」の項を参照してください。
- **Configure DNS** カーソルを [設計(**Design**)] メニューに置き、[キャッシュDNS(**Cache DNS**)] と [権威DNS(**Auth DNS**)] のオプションを選択します。カーソルを [展開 (**Deploy**)] メニューに置き、[**DNS**] と [DNSアップデート(**DNS Updates**)] のオプショ ンを選択します。『*Cisco PrimeNetwork Registrar 11.0* 権限のあるキャッシュ *DNS* ユーザー ガイド』の「ゾーンの管理」の項を参照してください。
- **Manage hosts in zones** [設計(Design)] メニューから [権威DNS(**Auth DNS**)] サブメ ニューの [ホスト(**Hosts**)] を選択します。『*Cisco PrimeNetwork Registrar 11.0* 権限のある キャッシュ *DNS* ユーザーガイド』の「ホストの管理」の項を参照してください。
- **Manage IPv4 address space** カーソルを [設計(**Design**)] メニューに置き、[**DHCPv4**] の オプションを選択します。『*Cisco Prime Network Registrar 11.0 DHCP* ユーザーガイド』の 「アドレス空間の管理」の項を参照してください。
- **Configure IPv6 address space** カーソルを [設計(**Design**)] メニューに置き、[**DHCPv6**] のオプションを選択します。『*Cisco Prime Network Registrar 11.0 DHCP* ユーザーガイド』 の「DHCPv6 アドレス」の項を参照してください。
- •基本モードに移動 ページの右上隅にあるモード アイコン (品v) のドロップダウン矢印 をクリックし、[基本(**Basic**)] を選択します[。ローカルの基本メイン](#page-9-2) メニュー ページ (10 [ページ\)](#page-9-2) を参照してください。

詳細ユーザー モード ページには、次の追加機能があります。

- **View the user role and group data for the logged-in user** [ロールと属性の可視性の設定](#page-6-2) (7 [ページ\)](#page-6-2) を参照。
- **Set your preferred session settings** [ロールと属性の可視性の設定](#page-6-2) (7 ページ) を参照。
- **Set server debugging** プロトコル サーバーのデバッグ フラグをセットできます。これら の値は、Cisco Technical Assistance Center (TAC)と通信するときに診断条件の下でのみ設 定します。
- **Change your login administrator password** [パスワードの管理](Admin-Guide_chapter4.pdf#nameddest=unique_38) を参照。

## <span id="page-12-0"></span>ローカル ユーザーの環境設定の設定

後続のユーザーセッションを通じて、WebUI設定の短いリストを維持できます。[基本 (Basic) ] と [詳細(Advanced)] または [エキスパート(Expert)] モードのユーザー環境設定ページの唯 一の違いは、詳細およびエキスパートモードでは、データ型とデフォルトをリストする追加の 列があることです。

[設定(**Settings**)] ドロップダウン リストの [ユーザー環境設定(**User Preferences**)] に移動し て、ユーザー環境設定を編集できます。設定するユーザー環境設定属性は、次のとおりです。

- ユーザー名(**Username**) ユーザー名の文字列。事前設定値は **admin** です。このフィー ルドを変更することはできません。
- Web UI 一覧表示のページ サイズ(**Web UIlistpage size**) リストに表示される行数によっ てページ サイズを調整します。事前設定値は 10 行です。
- Web UI モード(**Web UI mode**) 起動時のユーザー モード:基本(Basic)、詳細 (Advanced)、またはエキスパート(Expert)([ロールと属性の可視性の設定](#page-6-2) (7 ペー [ジ\)](#page-6-2) を参照)。設定されていない場合、モードは、デフォルトで CCM サーバー設定で設 定されているものになります([サーバーの管理](Admin-Guide_chapter8.pdf#nameddest=unique_53) を参照)。
- Web UI ツリーのページ サイズ(**Web UI tree page size**) Web UI にツリー ビューを表示 するときのページ サイズを調整します。
- Web UI ログのページ サイズ(**Web UI log page size**) ログ ページのページ サイズを調整 します。
- **Web UI** レポート ページ サイズ(**Web UI report page size**) Web UI にレポート ページを 表示するときに使用するページ サイズを調整します。
- ビュー(**Views**) Web UI または CLI でのセッション起動時の DNS ビュー設定を指定し ます。
- **VPN** Web UI または CLI でのセッション起動時の VPN 設定を指定します。
- アラーム ポーリング間隔(**Alarm poll interval**) アラームのポーリング間隔を調整しま す。つまり、Network Registrar がサーバーにアラーム データをポーリングする頻度です。
- ホームページ(**Homepage**)-お気に入りリストのページをアプリケーションのホームペー ジとして設定します。デフォルトでは、[設定の概要(Configuration Summary)] ページが ホームページとして設定されています。選択したページをアプリケーションのホームペー ジとして設定できます。これを行うには、目的のページを[お気に入り (Favorites) ] リス トに追加し(Web UI [のナビゲート](#page-5-0) (6 ページ) を参照)、[ホームページ(Homepage)] ドロップダウンリストからページ名を選択して、[ユーザー環境設定の変更(**Modify User** Preferences) 1をクリックします。Web UI の左上隅にあるホーム アイコン (n) をクリッ クすると、ホームページに移動できます。
- 日付形式(**Date format**)-WebUIの日時の値の日付と時刻の形式を設定します。形式は、 デフォルトのリストから選択するか、テキスト形式で、<日付のパターン><時間のパター ン> として入力できます。

サポートされているパターンは、次のとおりです。

- •年: "yy"、"yyyy"
- •月: "M"、"MM"、"MMM"、"MMMM"
- $\boxdot$  : "d"、"dd"
- 時:"h"、"hh"、"H"、"HH"
- 分:"mm"
- 秒:"s"、"ss"
- 区切り文字:":"、"-"、"/"
- チャート **X** 軸タイムスタンプ パターン(**Chart X-Axis Timestamp Pattern**) チャートを 表示するときにX軸にタイムスタンプを表示するために使用するパターンを指定します。
- ツリー ノード表示(**Tree node display**) ツリー ノードの初期表示オプションを指定しま す。この設定が[展開(Expanded)]に設定され、ネストされた子ノードの数が500を超え る場合、ツリーを表示するまでに数分かかることがあります。

ページサイズとWebUIモードの値を設定解除するには、属性の横にある[設定解除(**Unset?**)] 列のチェック ボックスをオンにします。ユーザー環境設定を行った後、[ユーザー環境設定の 変更(**Modify User Preferences**)] をクリックします。

## <span id="page-14-1"></span>ローカル **Web UI** でのクラスタの構成

ローカル Web UI で他のローカル Cisco Prime Network Registrar クラスタを定義できます。現在 のマシン上のローカル クラスタは、**localhost** クラスタと呼ばれます。他のクラスタをセット アップするには、[操作(**Operate**)] メニューから [クラスタの管理(**Manage Clusters**)] を選 択して、[クラスタのリスト/追加(List/Add Clusters)] ページを開きます。**localhost** クラスタ は、ローカル マシンの IP アドレスと SCP ポートを持つことに注意してください。

左側のペインで [クラスタの追加(Add Cluster)] アイコンをクリックして、[クラスタの追加 (Add Cluster)] ページを開きます。少なくとも、リモート ローカル クラスタの名前とアドレ ス(IPv4 または IPv6) を入力する必要があります。また、リモート クラスタの SCP ポート (1234 でない場合)とともに、管理者名とパスワードも入力する必要があります。[クラスタ の追加(**Add Cluster**)] をクリックします。クラスタを編集するには、左側の [クラスタ (Clusters)] ペインでクラスタ名をクリックして、[クラスタの編集(Edit Cluster)] ページを 開きます。セキュア アクセス モードを使用する場合は、[use-ssl as disabled]、[optional]、また は [required] を選択します (optional はプリセット値です。required を選択した場合は、セキュ リティライブラリがインストールされている必要があります)。変更を行い、[保存(**Save**)] をクリックします。

(注)

ローカル クラスタ マシンの IP アドレスを変更する場合は、**localhost** クラスタを変更して、 [ipaddr] フィールドのアドレスを変更する必要があります。値をループバック アドレス (127.0.0.1)に設定しないでください。そうする場合には、DHCP フェールオーバーおよび高 可用性(HA)DNS設定のために、メイン サーバーとバックアップ サーバーの実際の IP アド レスも設定する必要があります。

# <span id="page-14-0"></span>リージョン クラスタ **Web UI**

リージョン クラスタ Web UI は、リージョンおよび中央管理タスクへの同時アクセスを提供し ます。これは、各要素または機能ごとに設定できる権限を持つ、サーバー全体でのきめ細かい 管理を提供します。アプリケーションにログインすると、[ホーム(Home)] ページが表示さ れます。リージョン クラスタ管理については、[中央構成の管理](Admin-Guide_chapter6.pdf#nameddest=unique_54) で説明しています。

## 関連項目

Web ベースのユーザー [インターフェイスの概要](#page-2-0) (3 ページ) [ローカル](#page-9-0) クラスタ Web UI (10 ページ)

## <span id="page-15-0"></span>コマンドライン インターフェイス

Cisco Prime Network Registrar CLI( **nrcmd**プログラム)を使用して、ローカル クラスタ サー バーの動作を制御できます。設定可能なすべてのオプションを設定し、サーバーを起動および 停止することもできます。

**Cardinal** 

CLI は、クラスタごとに最大 14 の同時ユーザーとプロセスによって、同時アクセスを提供し ます。 (注)

 $\boldsymbol{\mathcal{L}}$ 

詳細については、インストールディレクトリの /docs サブディレクトリの **CLIContents.html** ファイルを参照してください。 ヒント

CLI の **nrcmd** プログラムは *install-path*/usrbin ディレクトリにあります。

ローカルクラスタで、適切なディレクトリにいる場合は、プロンプトで次のコマンドを使用し ます。

**nrcmd** [**-C** *cluster*[:*port*]] [**-N** *user*] [**-P** *password*] [**-h**] [**-r**] [**-v**] [**-b** < *script* | *command*] **nrcmd -C** *clustername*:*port* **-N** *username* **-P** *password* [**–L**| **-R**]

• **–C** - クラスタ名、プリセット値 **localhost**。別のクラスタに接続するために nrcmd を呼び出 すときには、クラスタ名とともにポート番号を指定します。前の例を参照してください。

クラスタがデフォルトのSCPポート(ローカルの場合は1234、リージョンの場合は1244) を使用する場合、ポート番号はオプションです。使用されるポートがデフォルトのポート ではない場合は、必ずポート番号を含めてください。

- **–N**-ユーザー名。WebUIに初めてログインしたときに作成したユーザー名を入力する必要 があります。
- **–P**-ユーザーパスワード。ユーザー名に対して作成したパスワードを入力する必要があり ます。
- **–L** ローカル クラスタ CLI にアクセスします。
- **–R** リージョン クラスタ CLI にアクセスします。
- **-b** < *script* nrcmd コマンドのスクリプトファイルを処理します。
- **-h** このヘルプ テキストを表示します。

コマンドライン インターフェイス

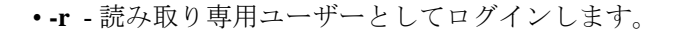

- **-R** リージョンに接続します。
- **-v**(または **-vv**) プログラムのバージョンを報告して終了します。
- **-V** セッションの可視性を指定します。

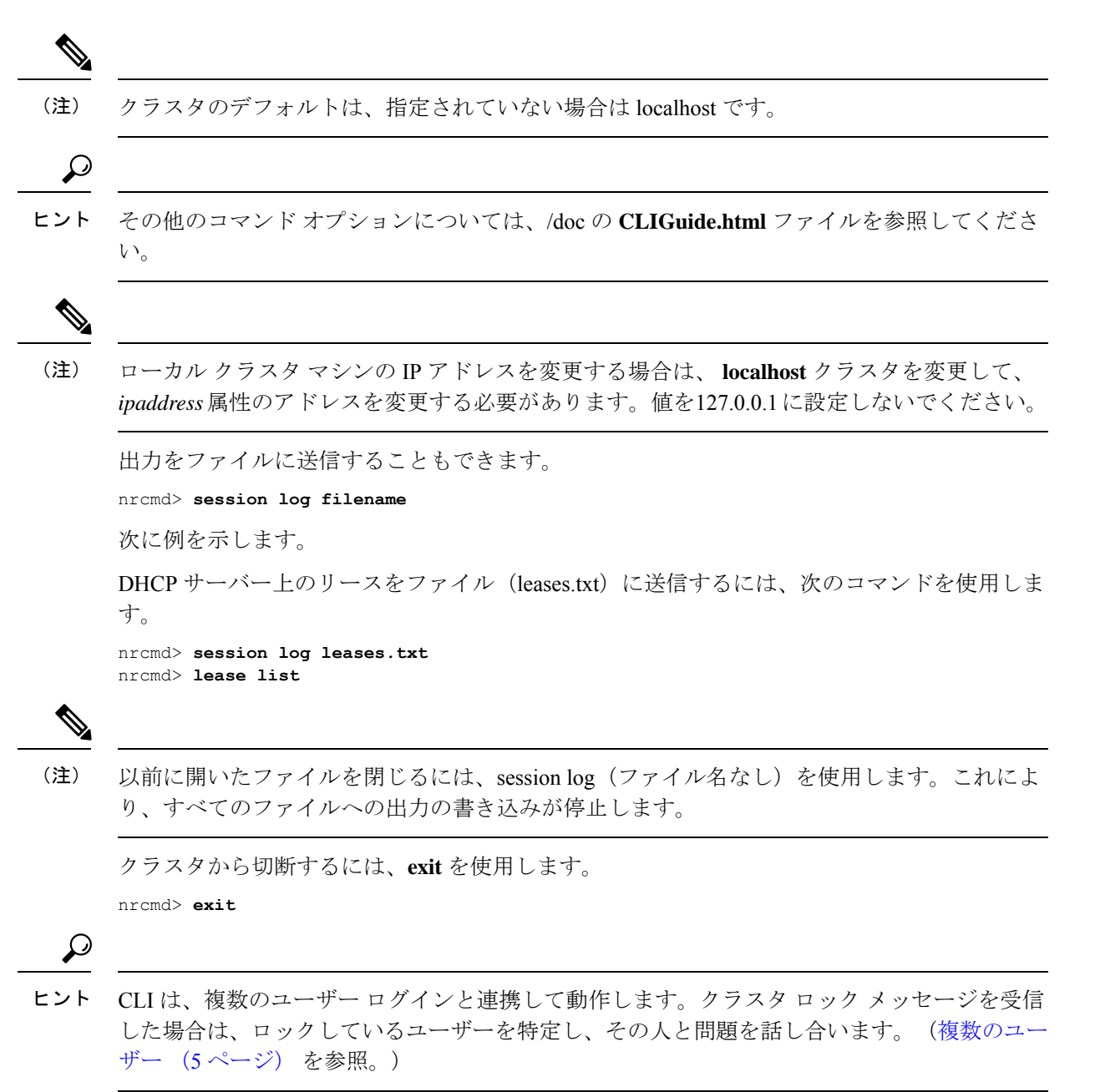

# <span id="page-17-0"></span>**Prime Network Registrar** でのグローバル検索

Prime Network Registrar のローカルおよびリージョン Web UI は、ローカルクラスタで使用可能 な IP アドレスまたは DNS 名のグローバル検索機能も提供します。検索インターフェイス要素 は、メイン ページの右上隅にあります。

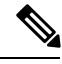

検索インターフェイス要素を表示し、IPアドレスとDNS名の検索を実行するには、CiscoPrime Network Registrar が DHCP または DNS を使用してライセンスされている必要があります。ま た、ローカルクラスタに対して DHCP または DNS サービスが有効になっている必要がありま す(リージョンWeb UIの[リモートクラスタの一覧表示/追加(List/AddRemoteClusters)]ペー ジで)。 (注)

次の表に、さまざまなシナリオでの一般的な検索結果を示します。

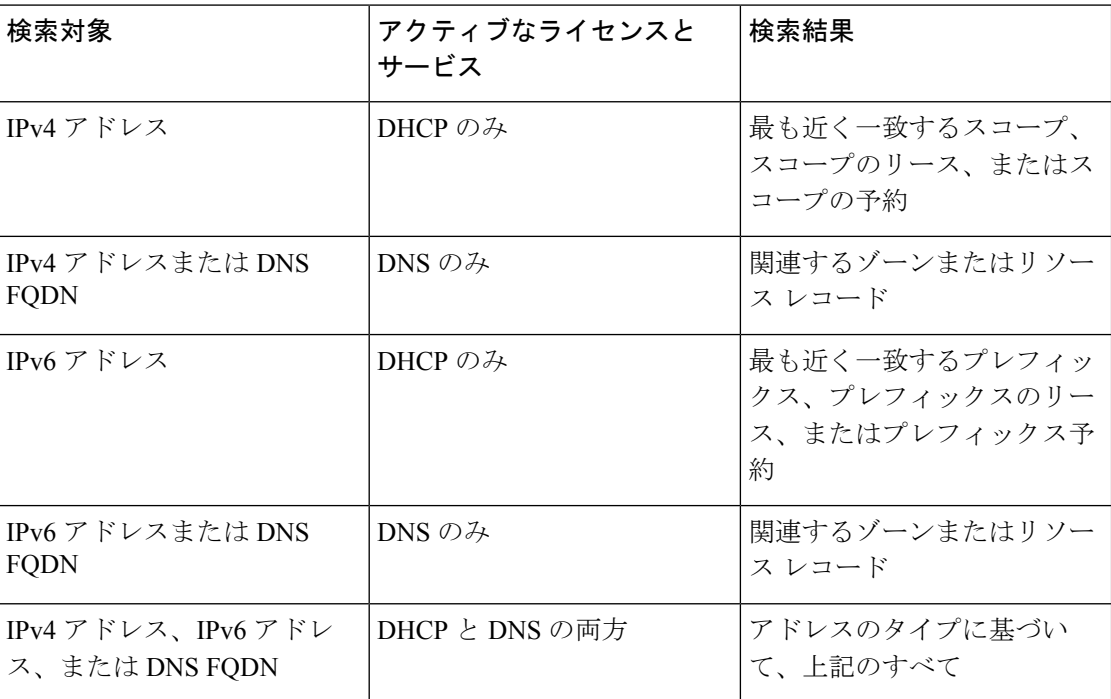

#### 表 **<sup>1</sup> :** 一般的な検索結果